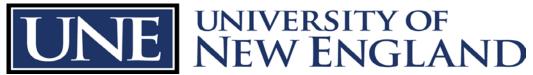

Office of Sponsored Programs Pickus Building BC, Linnell Hall PC

## **Foundation Directory**

The University of New England pays for access to the Foundation Directory for access by all members of our community. Access is based on username and password and can be used on campus or off. This document will describe how to use the service, but please email the Office of Sponsored Programs (either Nick Gere or Peter Herrick) for the current username and password.

## In this document:

- 1. Searching in Foundation Center
- 2. Sorting your Hits in a Search.

To begin, drive your webrowser on over to:

## http://fconline.foundationcenter.org/

This is the login page. Put in the username and password and you'll be taken to the Foundation Directory Online (FDO) Professional homepage. Above the picture of the speeding train are several tabs. The one you want is "Search Grantmakers".

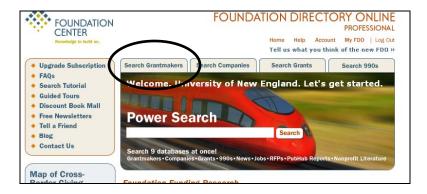

This will bring you to their search page:

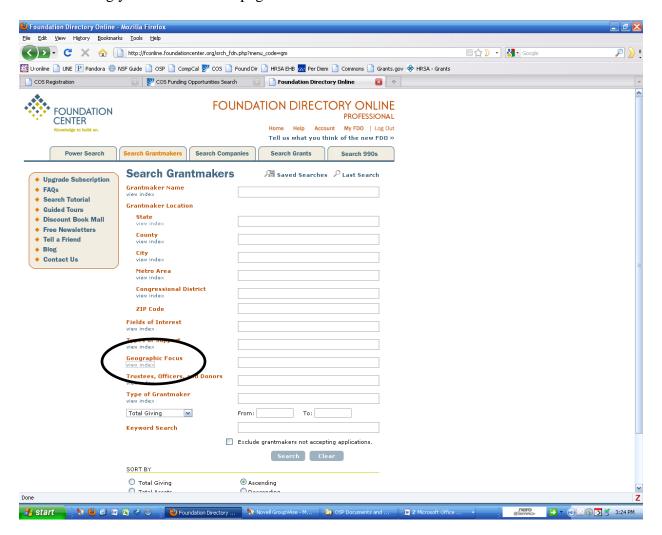

The words in Orange ("Grantmaker Name", "Grantmaker Location", etc.) each have the words "View Index" beneath them. That is where their search terms hide in FDO.

Click on "View Index" under "Geographic Focus" and you'll see a list population on the left side of the screen.

Click on "Maine (895)" and you'll see it show up in the box next to "Geographic Focus". 895 is the total number of grantmakers who list Maine as a Geographic Focus. Now, in the same list, click on "National", and "National; International". Finally, click the box at the bottom of the search boxes that says "exclude grantmakers not accepting applications" since you can't apply to them anyway.

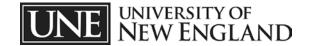

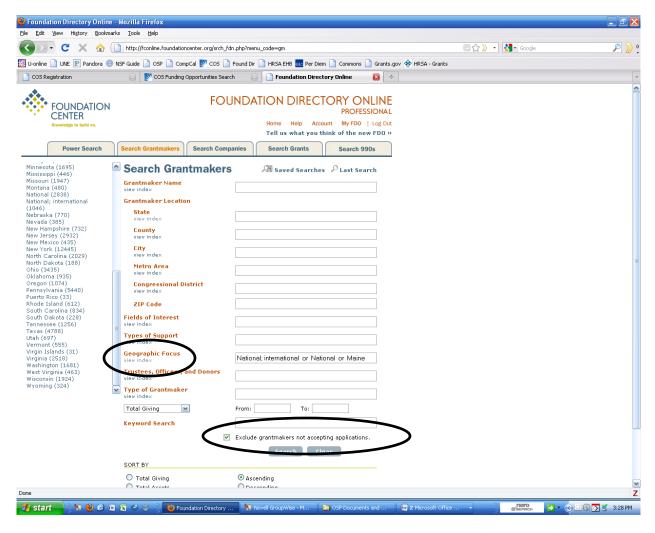

Now you can click on "View Index" under "Field of Interest" and go through to find the topics that apply to what you want to do. Note that this index is long enough that you only see one letter of the alphabet at a time and must click on other letters at the top of the Index list to see more.

Note that it is often helpful to use the "Total giving" section at the bottom of the search area to limit the size of funders. If you are looking to fund a \$2000 student project, it is helpful to use an upper cap on funders because the Ford Foundation is not likely to be interested in projects that small. Likewise, your \$750,000 State-wide project is not likely to get much support from a foundation that never gives more than \$500 at a time.

Finally, hit "Search" at the bottom.

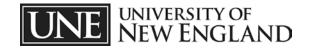

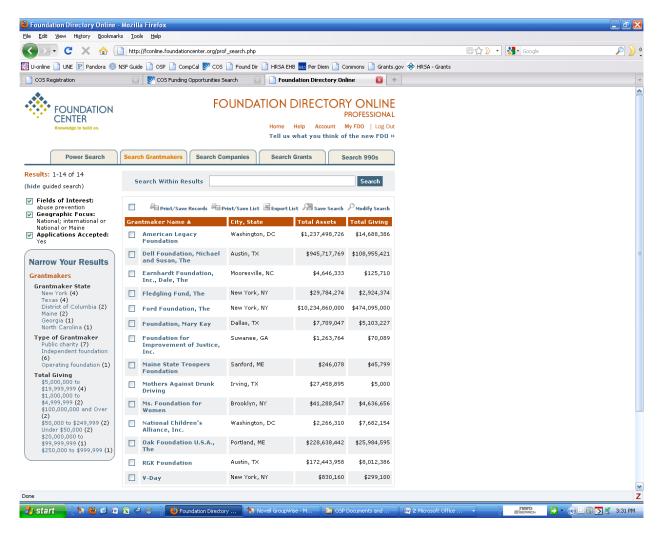

Note the box on the left that says "Narrow Your Results", where you can click on single categories within your search and narrow to the number of opportunities stated in parenthesis (i.e. clicking on Maine will return only the two opportunities for the state). The total number of returned results is at the top left.

To read more about a specific funder, click on the name. A new window will open with details about the organization.

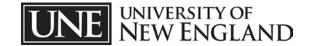

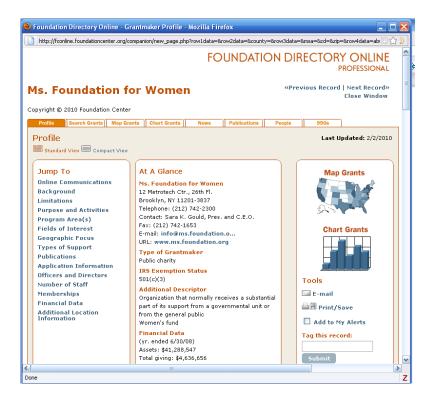

This page scrolls way down with lots of other details. Several things to look for:

- Under Financial Data (middle column), what was the total giving last year? Not all foundations are able to give each year (especially in a rough economy), so make sure it's an active one.
- Scroll down to "Limitations". Many don't give to universities or won't pay for research, or other things.
- Scroll Down to "Program Areas". If they define these, will one work for you? Just because a foundation gives money for your topic area, doesn't mean your project is eligible.
- Scroll Down to "Application Information". What do they use for an application? When is it due? How many copies sent where? Is there a pre-application process?

When you have selected what you want to save, click on "Print/Save Records" above the list. Note that, in this example, the three items selected generated a single-spaced pdf file nine pages long. There is a lot of detail in there, but it is generally worth the time to cull the list before dumping it to pdf.

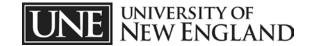

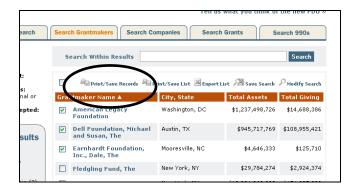

Finally, take the list and go visit each funder's website (if you can find one; small foundations often don't bother) for the most up-to-date information.

**Please do NOT save searches.** This website has one log-in for the entire UNE community, so everyone who logs in sees all searches. Print out the details so you can repeat it.

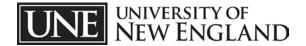